[iMC](https://zhiliao.h3c.com/questions/catesDis/688) **[张鑫](https://zhiliao.h3c.com/User/other/515)** 2018-09-30 发表

# 不涉及

## 问题描述

组网及说明

iMC智能门户管理(Intelligent Portal Management, 简称IPM)是为金融、商场等场所提供WiFi营销而 设计的管理平台。以网点为基础,实现门户认证策略的自主定制,并通过监控分析客流数据,实现灵 活的广告推送服务,可以根据网点、网点分组、SSID、时间段等推送不同的广告页面。

该平台满足门户网点管理和营销需求,综合提升各场所服务质量和用户上网体验。 系统为分支门户创 建网点及网点分组,并为每个门户定制无线网络服务。管理员创建页面模板、认证策略、网点、网点 分组以及构建所有的绑定关系,用户上线认证,对认证用户进行管理,并对无线网络资源和用户信息 进行实时监控。 本案例主要讲述IPM 广告推送策略配置的基本思路以及其问题排查。

## 过程分析

### 故障定位思路:

1.检查iMC所在服务器的硬件性能信息符合要求规范,iMC部署中IPM组件与PLAT以及WSM组件的适 配关系是否满足版本说明书的适配要求,然后保证iMC监控代理中jserver.exe进程和相关组件的业务进 程正常启动。

2.检查广告管理中定制的广告是否符合要求,页面模板是否正确调用广告并保存发布,认证策略中是否 正确绑定页面模板

3.若存在网点分组,需要确认网点分组是否正确调用认证策略,网点中是否正确关联认证策略

4.最后需要确认上述配置是否已经生效。若上述方法均无法解决问题,需要收集信息联系400热线处理

#### 解决方法

。

1、 检查iMC部署中版本适配关系

说明:iMC中各个业务组件与平台有依赖关系,部分业务组件之间也有依赖关系,各个业务组件版本与 平台版本有一定的适配关系,针对这一问题在对应的业务组件的版本说明书中有明确的适配要求。因 此需要保证PLAT、WSM以及IPM的版本满足版本说明书的配套关系。若版本不符合适配的要求,可能 会导致iMC的部分进程无法正常启动加载。

2、检查相关进程是否正常启动 IPM的主要业务进程为jserver.exe, 进行IPM相关配置时, 需要依靠jse rver.exe进程的处理,因此在配置和使用IPM产品功能时,必须保证jserver.exe的进程正常启动。

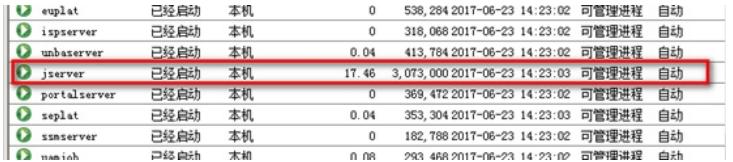

### 3、广告定制情况检查

IPM的广告推送功能需要预先在广告管理中定制需要推广的广告信息,其支持的广告推送分为静态广告 和动态广告2种。其中静态广告中需要包含广告名称、广告URL以及广告描述,在静态广告中支持添加 广告图片,图片支持jpg和png格式,且大小不能超过2000KB。而动态广告实际是多个静态广告的组合 ,服务器根据ACG设备上传的用户标签确定该用户需要推送的广告内容,实现在同一个广告位上针对 不同用户推送不同的广告内容。 检查动态广告的配置前,需要了解动态广告的配置和推送原理。动态 广告实际上由多个静态广告组合而成,静态广告在推送时,所有符合这个推送规则的用户均会收到同 一条静态广告的内容。而动态广告则是根据用户标签,在同一广告位置上推送不同的静态广告内容。 动态广告的配置分为2个步骤:

1) 在动态广告列表中添加一个动态广告,选择广告类型以及默认广告的内容。本例以"滚动图片"为 例,添加效果如下:

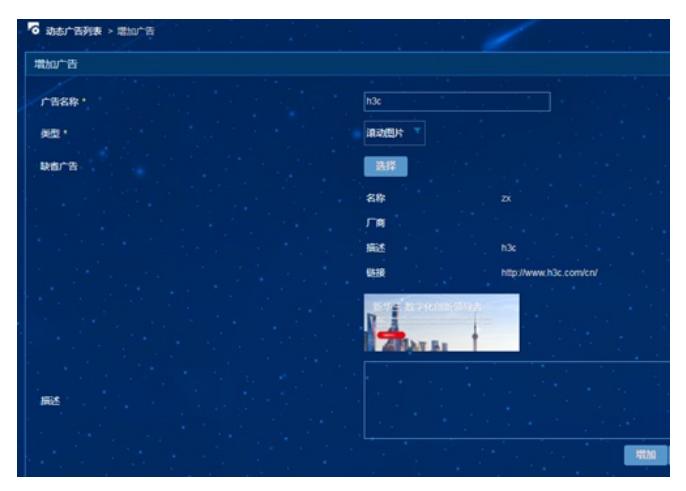

2) 添加动态广告完成后,需要在动态广告列表中点击上述添加的广告名称进入标签广告列表页签 ,在这个页签中点击"增加",手动选取标签以及其对应需要推送的广告内容。

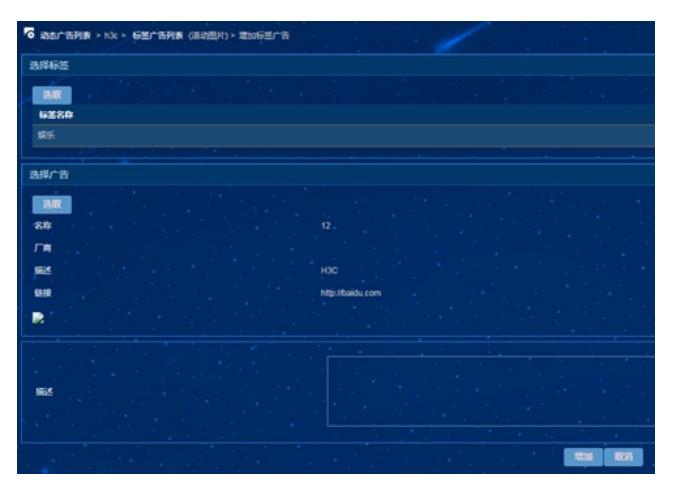

增加标签和静态广告的对应关系完成后,点击返回即可。

4、页面模板调用和发布情况检查

在页面模板中可以使用已有模板复制主题或者新建一个页面模板,页面模板有Phone、PC和Pad 三种 主题的模板,在定制模板的过程中可以根据需要调用预先配置的广告页面完成首页、认证页以及认证 完成页的设计。设计完成后注意要点击保存编辑后的页面信息。保存后在页面模板列表中可以查看, 确认页面设计完成后,可以在列表最右侧的操作页签中选择"确认发布"将设计的页面发布。只有发布过 的页面才能被认证策略调用。

页面模板有三种状态:

未发布(列表首列状态为灰色,此时可以编辑);

已发布(列表首列状态为绿色,不可编辑,只有发布状态的页面模板才能被认证策略绑定);

已绑定(列表首列状态为红色,表示该页面模板已绑定到某认证策略上)。

5、网点分组配置情况检查

IPM的网点分组分为2种,一种是以区域为划分依据的区域分组,另外一种是以活动为划分依据的活动 分组。

无论是区域分组还是活动分组,在创建时均需要添加所在城市信息和所在网点分组的地址信息,同时 还需要指定管理该区域的操作员,以及配置绑定认证的策略。在配置绑定认证策略时,可以根据实际 需求选择认证策略,配置绑定的SSID和开始时间以及结束时间。

其中,区域分组一般用在最初设计实施时,按照网点的位置进行区域网点的规划和设计。而活动分组 用于已经有完备的规划设计后的区域中,需要举办临时活动推广的场景。在这种逻辑下,新增的活动 分组的优先级高于预先配置的区域分组,因此若一个终端同时匹配了区域分组和活动分组的认证策略 ,此时活动分组生效。 但是由于活动分组允许关联多个网点,此时需要注意在同一时间的同一个网点 上,是否可能存在不同活动区域的情况。目前产品不支持自动检测重复活动区域,配置时需要人为保

证避免这种情况的发生。一旦配置了这种情况,IPM服务器会随机选取活动区域生效,造成页面和广告 的推送无法满足预期。

6、网点配置情况检查

网点是IPM认证策略绑定的实体,上述网点分组的存在也只是为了方便系统地管理网点信息。

因此在IPM广告推送过程中,网点信息的配置尤为关键。

在创建网点时,需要填写的基本信息以及其作用如下:

网点地址:手工输入或在地图控件中选择网点的详细地址以及经纬度的信息。

期望承载人数:设置网点期望承载人数,用于计算网点的繁忙度;

联系电话:方便管理人员管理和维护;

选择分组:选择网点所属的网点区域分组,一个网点只能对应一个区域分组;

关联位置视图:选择WSM的AP位置视图,这里与WSM的定位功能联动,绘制定位热图; ACG设备:可选项,选择前需要预先在"系统配置-->ACG配置"增加ACG配置; 关联AP列表:关联的AP列表默认在WSM中选择,同时可以支持手工导入; 关联IP地址组列表:在传统Portal中使用,类似于IP地址组的作用,此处应为认证终端的 IP地址范围;

绑定认证策略:支持输入SSID、开始时间和结束时间进行认证策略的绑定。 在上述几个步骤的认证策略绑定中,我们可以发现在活动分组、区域分组以及网点中均可以进行策略 绑定,同时进行绑定时优先级顺序为:活动分组>网点>区域分组。 7、确认上述配置是否即时生效

IPM的配置修改后,默认需要手工点击配置生效才能即时通知各个子组件,因此在上述配置检查完成 后,需要检查是否手工生效配置。生效的操作需要在"系统配置-->系统参数"里点"立即生效"即可。

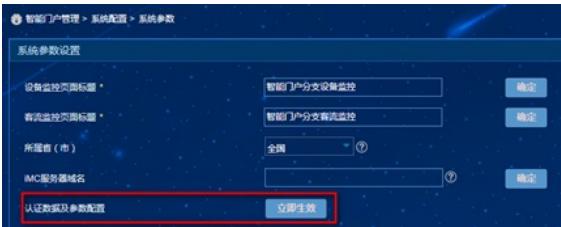

8、若上述信息故障处理方法均无法解决IPM 广告推送策略配置问题,则需要收集如下信息联系400-81 0-0504进行处理。

需要收集的信息如下:

1) 用户详细配置过程以及相关截图;

2) iMC安装目录下iMC/client/log文件夹下的当天日期的imcforground.log文件;

3) iMC版本信息;

4) 某些情况下可能需要收集debug级别的IPM日志,收集方法如下:

IPM认证日志开关在iMC\client\conf\wiportal文件夹下conf.properties文件中增加一行show\_log=1开启 日志,将1修改为其他值或删除该行则为关闭日志,日志量很大,请谨慎开启,即时关闭。修改该参数 后重启jserver.exe进程或在浏览器中执行http://imcserverIP:port/wsmAuth/protocol/updatecache可以 使参数生效。

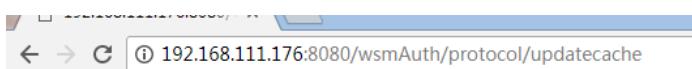

updateCache suc and show\_log is: true